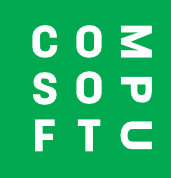

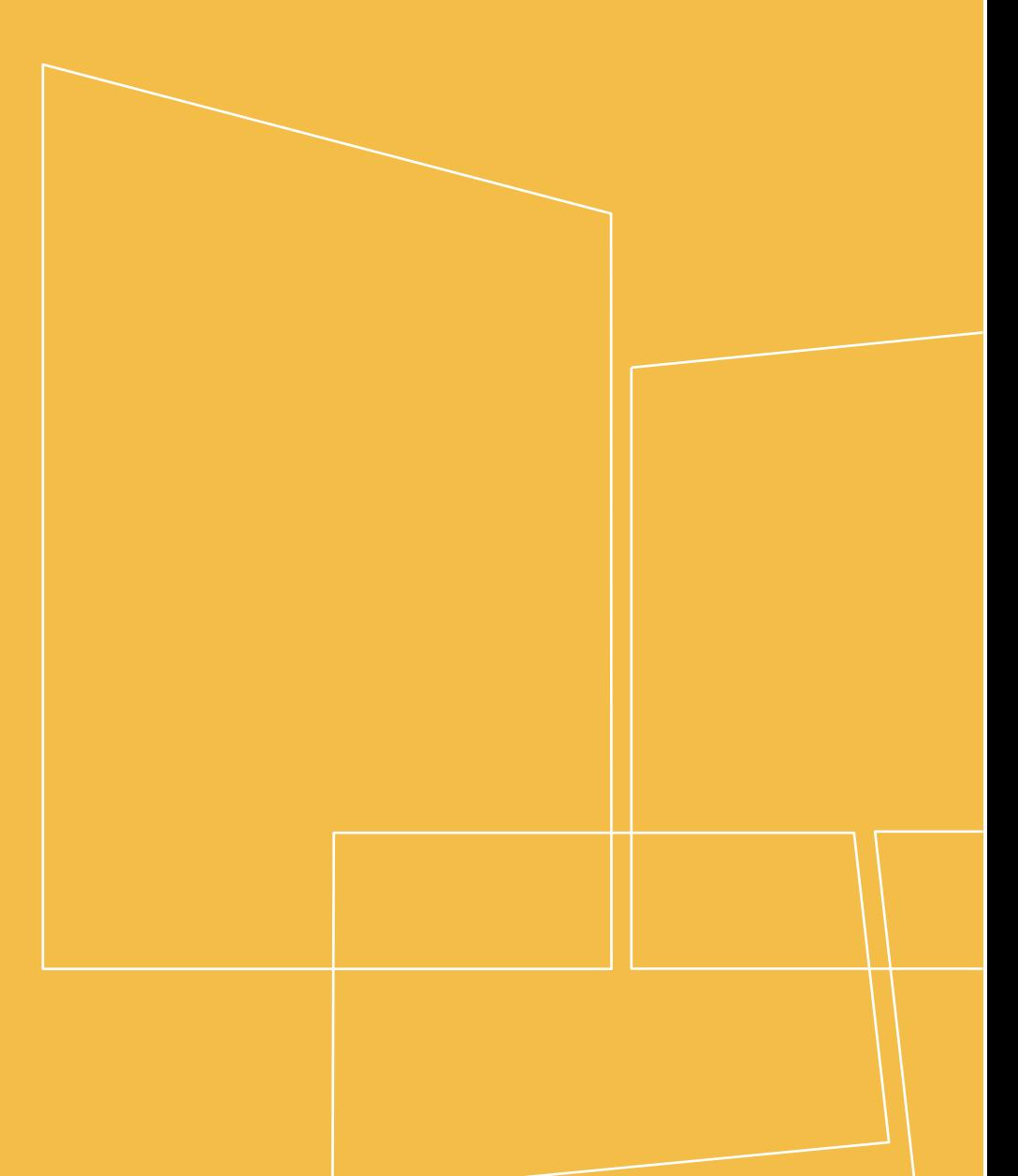

Winner Design

# **PRODUCT NAVIGATOR**

# **TABLE DES MATIERES**

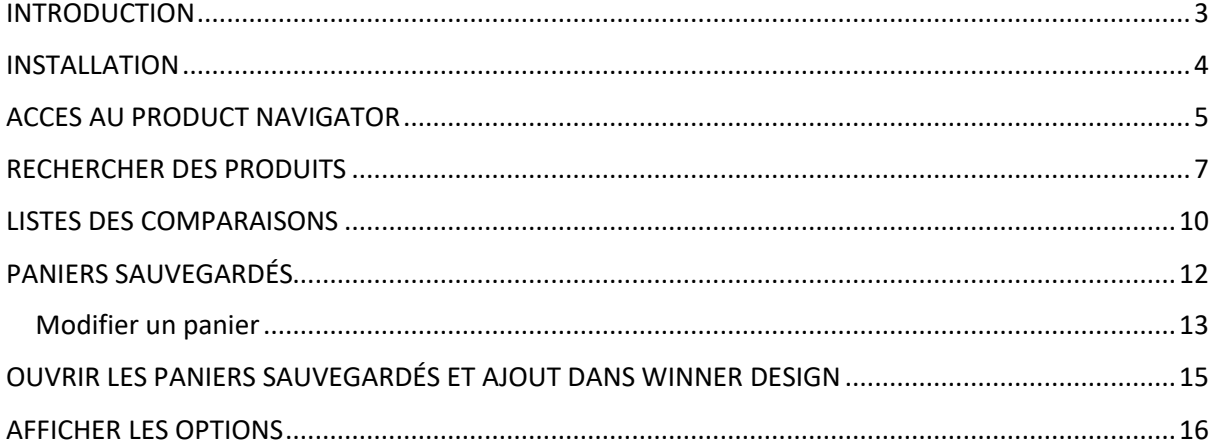

## **INTRODUCTION**

<span id="page-2-0"></span>Le Product Navigator peut être utilisé dans Winner Design pour rechercher rapidement les produits correspondant aux attentes de vos clients, parmi toutes les gammes que vous vendez. Recherchez parmi des milliers d'articles, filtrez en fonction des caractéristiques produits, visualisez les informations-produits et comparez-les. Sauvegardez les produits sélectionnés dans vos paniers pour un accès rapide plus tard.

Il est facile d'utilisation, même en dehors de Winner Design, lorsque vous êtes en négociation avec vos clients. Vous pouvez accéder au Product Navigator depuis votre navigateur Internet à partir de n'importe quel ordinateur ou tablette. Discutez avec vos clients des produits souhaités dans votre showroom ou même depuis chez eux !

Dans Winner Design vous pouvez continuer votre conception et ajouter les produits retenus à partir du Product Navigator, rapidement et facilement.

## **Prérequis**

Version Winner Design à partir de 11.5a26

Activation de l'extension Product Navigator pour Winner Design (Merci de prendre contact avec votre service ADV).

# **INSTALLATION**

<span id="page-3-0"></span>Dès que le Product Navigator sera activé sur votre compte client, vous accéderez à une base de données qui liste tous les catalogues disponibles pour de votre magasin. Les catalogues disponibles dépendent de votre abonnement et comprennent des électroménagers électriques, des éviers et des robinets de mixeur. Tous les catalogues seront indiqués avec un prix de vente recommandé par défaut en **texte gris**.

#### **IMPORTANT - Prix !**

Si vous souhaitez avoir les prix personnalisés à partir de Winner Design dans le Product Navigator vous devrez tout d'abord télécharger les prix. Ce procédé utilise les coefficients des catalogues qui sont déjà configurés dans Winner Design. Les prix téléchargés afficheront la TVA selon les paramètres dans Winner Design > Valeurs par défaut projets...> TVA 1.

1. Dans Winner Design, allez dans **Base > Catalogues >**

2. Dans la fenêtre **Catalogues enregistrés** cliquez **> Mise à jour des prix (Product Navigator)**…

3. Sélectionnez **Tous les catalogues** ou cliquez sur 1 catalogue pour télécharger uniquement les prix de ce catalogue.

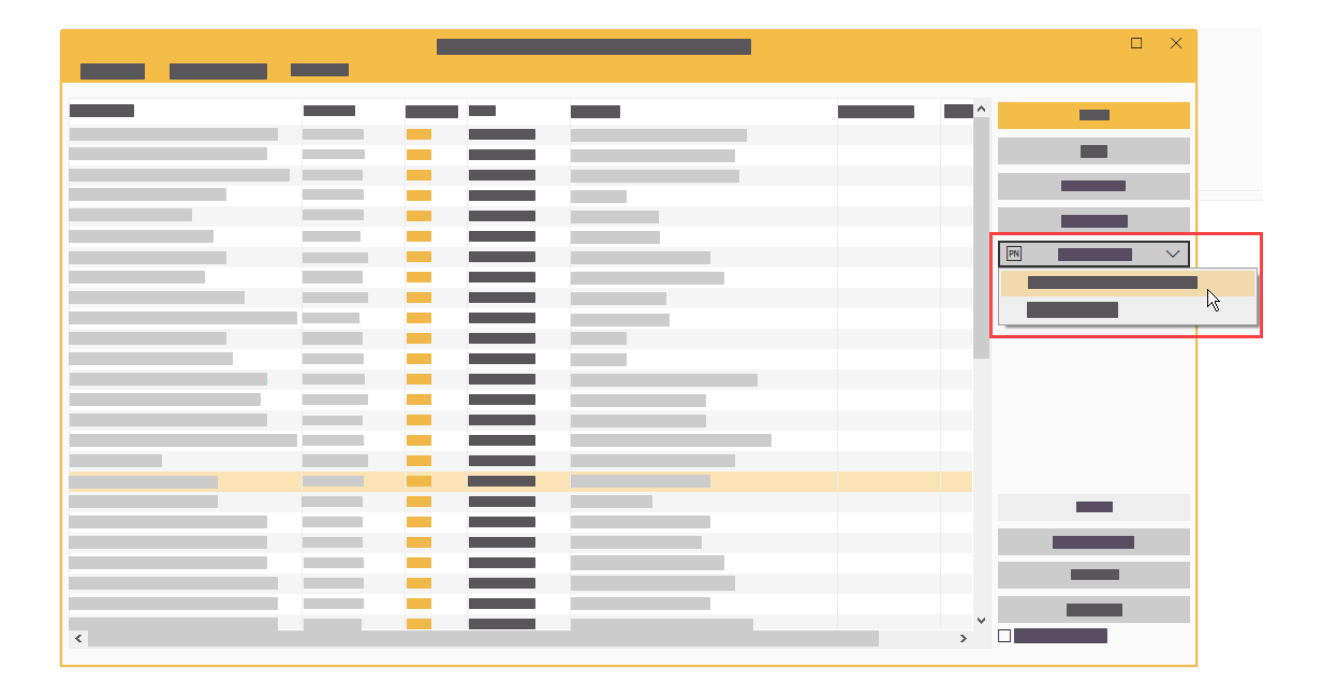

Merci d'attendre la fin du téléchargement.

Vous pouvez ensuite fermer la fenêtre des Catalogues. Le téléchargement est terminé.

# **ACCES AU PRODUCT NAVIGATOR**

#### <span id="page-4-0"></span>**Dans Winner Design – rechercher des produits**

Dans la barre d'outils de Winner Design, cliquez sur l'icône Product Navigator :

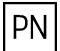

Le Product Navigator s'ouvre. En y accédant à partir de Winner Design, vous n'aurez pas besoin d'identifiants.

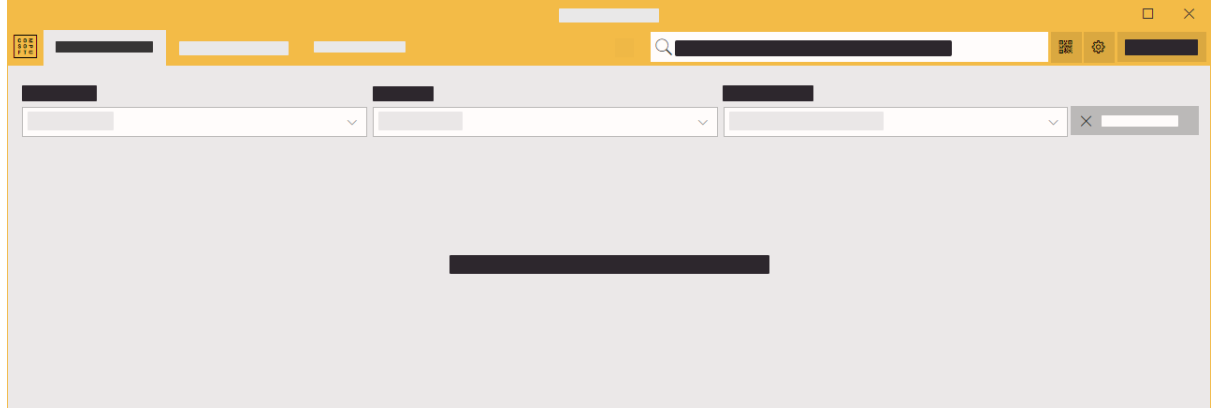

#### **Via un navigateur Internet**

- 1. Rendez-vous sur le site : **[http://productnavigator.compusoftgroup.com](http://productnavigator.compusoftgroup.com/)**
- 2. "Nom d'utilisateur" correspond à votre adresse mail utilisateur Compusoft Cloud (La même utilisée pour accéder à votre portail client Compusoft).
- 3. "Mot de passe" est votre mot de passe Compusoft Cloud

Le langage utilisé dans le Product Navigator est celui de votre navigateur Internet. Si vous devez changer le langage sélectionnez le bouton **Ouvrir le menu** :

 $=$ 

## **Dans Winner Design – Ouvrir les paniers**

#### **A partir de n'importe quel projet :**

**Clic-droit** dans la case Code et cliquez sur :

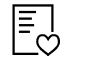

**Sélectionner à partir du Product Navigator**

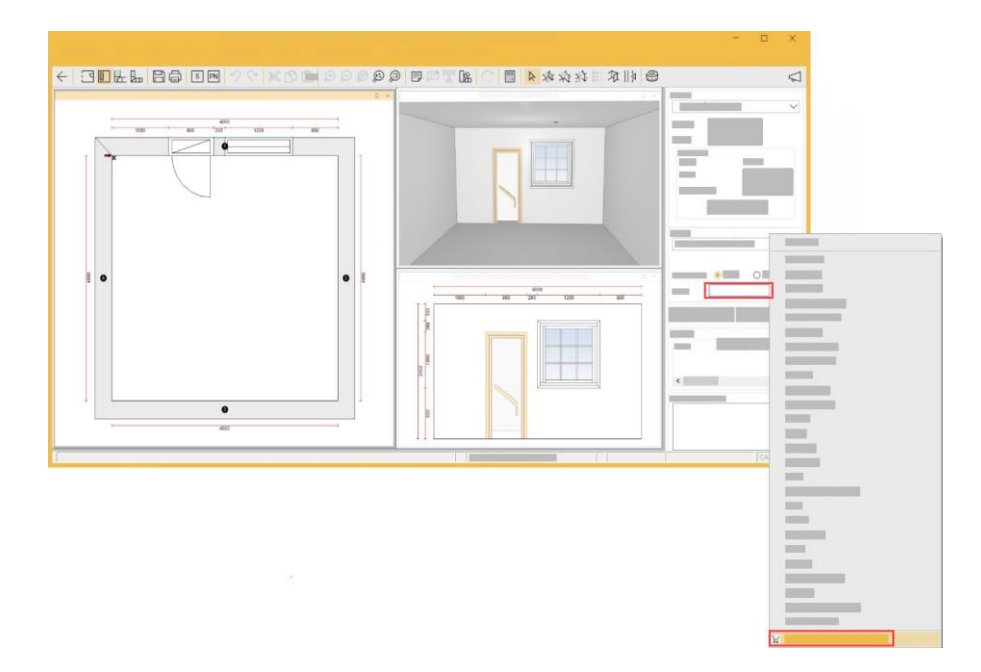

#### **A partir de la fenêtre Choix article :**

Cliquez sur l'icône "panier" en bas de la fenêtre :

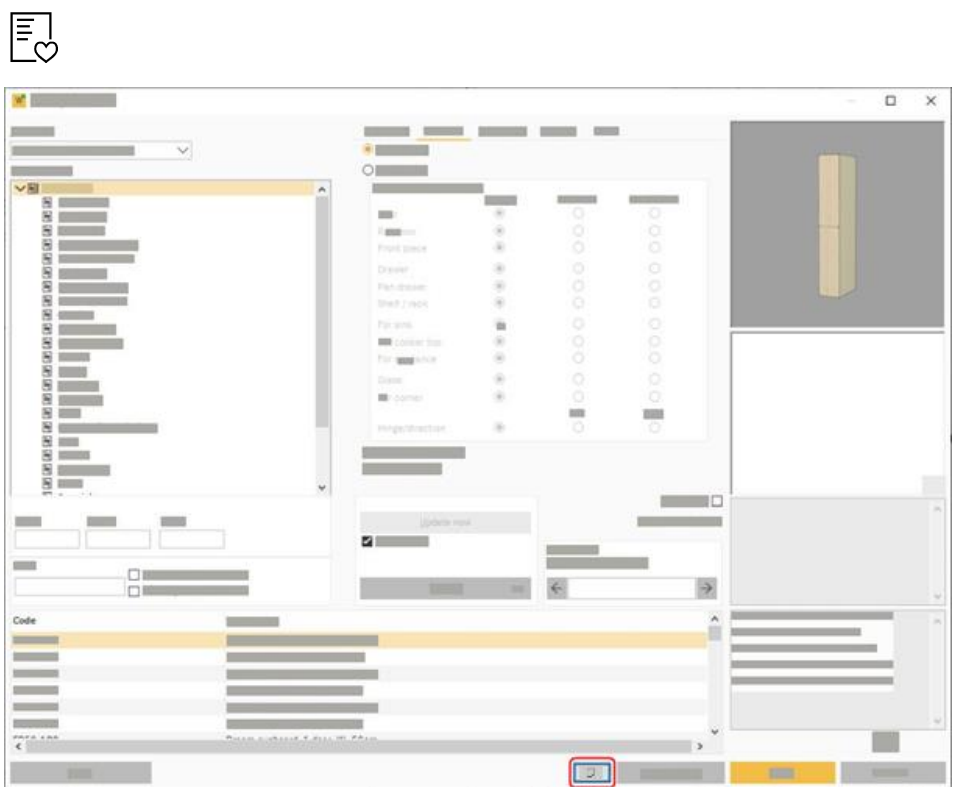

## **RECHERCHER DES PRODUITS**

<span id="page-6-0"></span>Il y a 2 types de recherche possibles dans la zone de recherche en haut de l'écran :

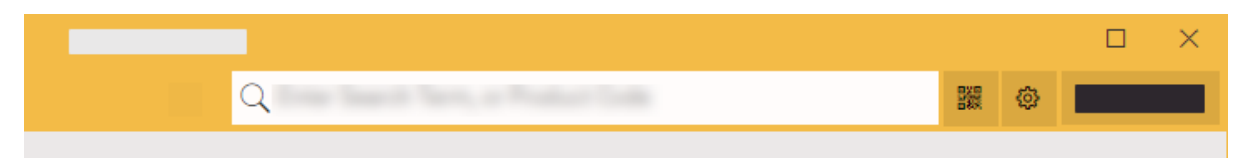

#### **a) Recherche multiple**

Commencez à taper quelques caractères dans la zone de recherche. Après avoir tapé quelques caractères, arrêtez-vous et vous verrez les résultats correspondants pour :

- **Marques**
- Catégories
- **Articles**

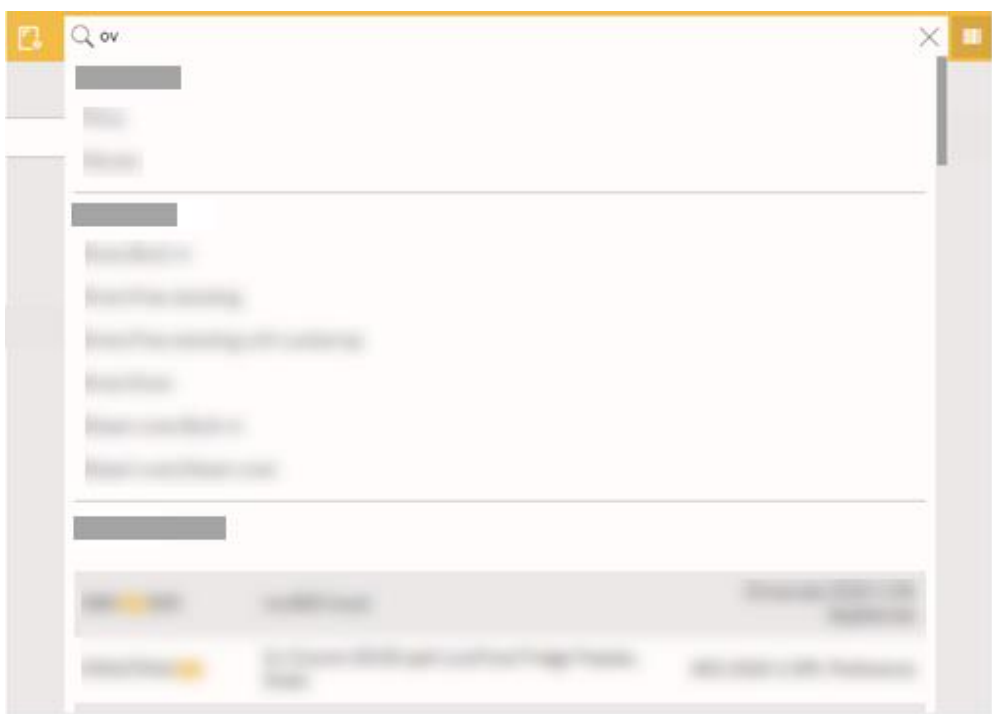

Les résultats mettent en évidence la partie correspondante du code produit. Les résultats sont triés par code de produit (A-Z) et par nom de catalogue.

#### **b) Recherche complète**

Dans la barre de recherche en haut de l'écran, tapez un produit ou un code produit puis appuyez sur **Entrée**. Par exemple : "Four" ou "Four Neff"

Voir les astuces pour utiliser des symboles dans le fil de vos recherches. Passez votre souris sur cette icône : Q

Les résultats de la recherche s'affichent immédiatement. Un maximum de 500 produits correspondants seront visibles. Vous devrez utiliser des filtres pour affiner la recherche.

#### **c) Codes QR**

L'utilisation d'un code QR est très pratique pour accéder rapidement aux produits favoris, si vous les étiquetez avec des codes QR.

Dans les détails du produit, sur la page Propriétés, vous pouvez afficher et imprimer un code QR pour le produit en cours. Une fois qu'un code QR est imprimé, vous pouvez utiliser un appareil à tablette avec caméra pour analyser le code QR. Une fois scanné, le produit est immédiatement localisé.

#### **Recherches précédentes**

Lorsque vous cliquez dans la zone de recherche, les recherches précédentes s'affichent sous la zone de recherche. La recherche enregistrée inclut tout terme de recherche, catégorie ou catalogue que vous avez sélectionné lors de la recherche. Cliquez pour effectuer à nouveau la recherche identique. (La recherche est chargée à partir du cache).

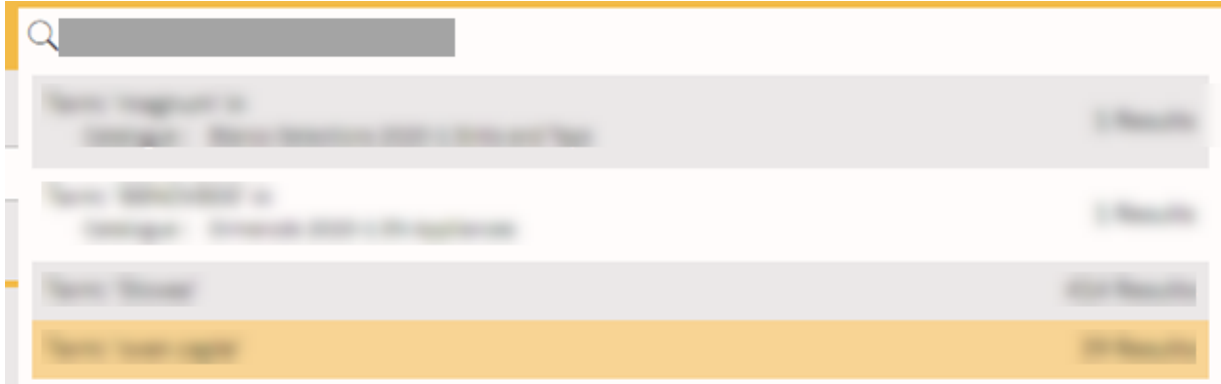

#### **Filtres**

Sélectionnez un catalogue, un type de produit, et une catégorie à partir des listes déroulantes.

Les dimensions et les prix peuvent être rajoutées afin d'affiner les résultats.

Une fois qu'un catalogue a été sélectionné, si vous tapez ensuite un autre terme, la recherche se fera uniquement sur ce catalogue (si vous n'avez pas utilisé le bouton **Réinitialiser la recherche**).

Pour supprimer un filtre, cliquez sur l'icône :  $\overline{\mathbf{K}}$ 

#### **Filtres Avancés**

Lorsque les résultats contiennent un certain nombre de produits vous pouvez cliquer sur **Filtres** afin de peaufiner les résultats. Les filtres indiqués dépendent du type de produits.

## **Liste des catalogues Gris**

Lorsque vous filtrez par catégorie ou sous-catégorie, la liste Catalogues répond en marquant les catalogues qui ne contiennent aucun résultat correspondant. Les catalogues qui ne contiennent aucun produit correspondant apparaissent **en italique gris**. Cliquer sur un nom gris réinitialise la recherche, la recherche dans ce catalogue (et supprimer tout filtre de catégorie ou de souscatégorie).

Exemple ci-dessous ; Catégorie = Cuisinière. Les catalogues avec cuiseurs sont affichés en noir. Vous pouvez cliquer pour filtrer par ce catalogue + catégorie pour voir les produits correspondants. Les catalogues sans biscuits sont affichés en **italique gris**.

## **Détails du produit**

Cliquez sur un produit pour le sélectionner et voir les détails du produit dans une fenêtre latérale. Les détails incluent un aperçu du produit, les spécifications, le nom du catalogue ainsi que d'autres propriétés telles que la hauteur, la capacité, etc. …

Les détails produit n'indiqueront le bouton **Ajouter au plan** uniquement si le Product Navigator est ouvert à partir de Winner Design. Ce ne sera pas le cas si vous passez par Internet.

Les prix des produits indiqués en **texte gris** affichent les prix de vente recommandés. Si vous souhaitez afficher vos tarifs, reportez-vous au chapitre Installation page 3.

# **LISTES DES COMPARAISONS**

## <span id="page-9-0"></span>**Ajouter des produits**

Ajouter un produit à une liste de comparaison en cliquant sur l'icône **Comparer :** 

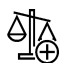

Le compteur sur l'icône **Comparer les produits** augmentera à chaque fois que vous en ajouterez un, comme ceci :

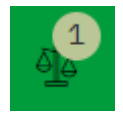

Lorsqu'un produit a été ajouté à une liste de comparaison, l'icône changera et indiquera une coche :

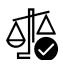

Cliquez de nouveau pour supprimer le produit de la liste de comparaison.

Vous pouvez ajouter dans la même liste de comparaison des produits de type différent. Par exemple, comparer des fours simples et des fours double. Ou comparer des congélateurs intégrés et indépendants.

Si vous ajoutez des produits de 2 différents types, ils seront ajoutés dans deux listes séparées car vous ne pouvez pas comparer des produits avec des caractéristiques différentes.

#### **Consulter les listes de comparaison**

Pour voir les produits dans votre/vos liste(s) de comparaison cliquez sur l'icône "**Comparer les produits"** avec le compteur en haut à droite :

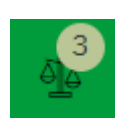

La fenêtre **Comparer** s'affiche et montre vos produits dans un tableau avec toutes les données à comparer.

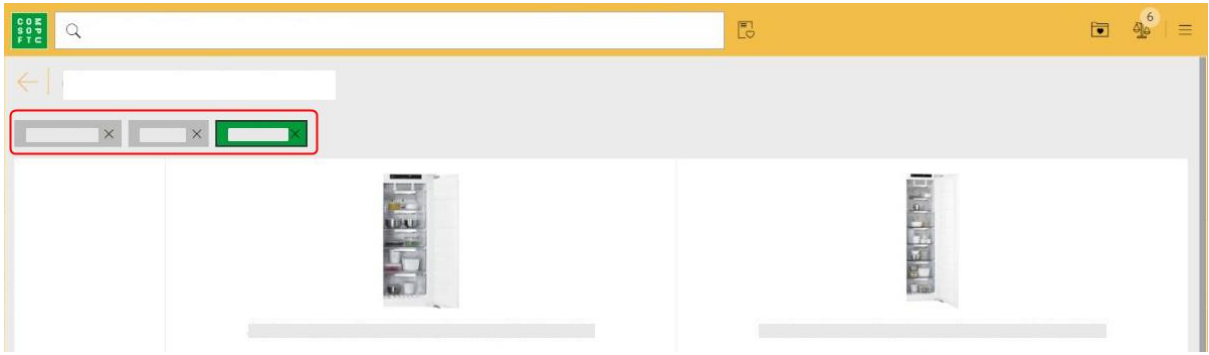

Si vous avez plus d'un type de produit, vous pouvez cliquer sur le type indiqué en haut de l'écran, pour choisir une autre liste de comparaison.

La liste de comparaison que vous visualisez est indiquée en vert.

Cliquez sur la croix **X** selon le type de produit pour supprimer toute la liste.

# **PANIERS SAUVEGARDÉS**

## <span id="page-11-0"></span>**Ajouter des produits**

Pour sélectionner un produit, cliquez sur l'icône Cœur pour l'ajouter au panier :

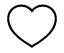

Lorsqu'un produit est ajouté au panier, l'icône « Cœur plein » sera indiqué :

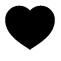

Pour le supprimer du panier, cliquez de nouveau sur l'icône "Cœur plein".

Lorsque vous ajoutez un produit au panier, l'icône **Panier en cours** indiquera la quantité de produits sélectionnés :

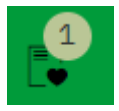

Cliquez sur l'icône de la **Panier en cours** pour voir votre liste de produits. Vous pouvez changer la quantité ou supprimer un produit à partir du panier.

Sous les prix vous pouvez cliquer sur **Vider le panier** ou **Sauvegarder.**

#### **Sauvegarder un panier**

Lorsque vous sauvegardez un panier, vous devez entrer :

Le nom Client

Votre référence (créer la vôtre)

Vous devrez utiliser ces informations ainsi que la date et l'heure pour récupérer les produits de ce panier.

#### **Charger un panier**

Cliquez sur l'icône Paniers sauvegardés :

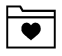

Cliquez sur une ligne pour voir les détails dans une fenêtre latérale.

Cliquez sur **Charger des produits dans le panier** pour charger tous les produits du panier sauvegardé vers le panier en cours. Si vous avez déjà des produits dans le panier en cours, il vous sera demandé si vous souhaitez les remplacer.

NB : Si vous souhaitez sauvegarder de nouveau ces produits, suivez les mêmes étapes. Ceci sauvegardera un nouveau panier.

#### <span id="page-12-0"></span>**Modifier un panier**

Lorsque vous visualisez une liste de souhaits dans la barre latérale, vous pouvez cliquer sur Modifier la liste de souhaits. Ceci charge la liste de souhaits dans la vue principale à nouveau pour être modifié. Vous pouvez continuer à ajouter des produits, modifier des quantités ou supprimer des produits. Cette vue de liste de souhaits a été augmentée pour afficher plus de produits avant de devoir faire défiler.

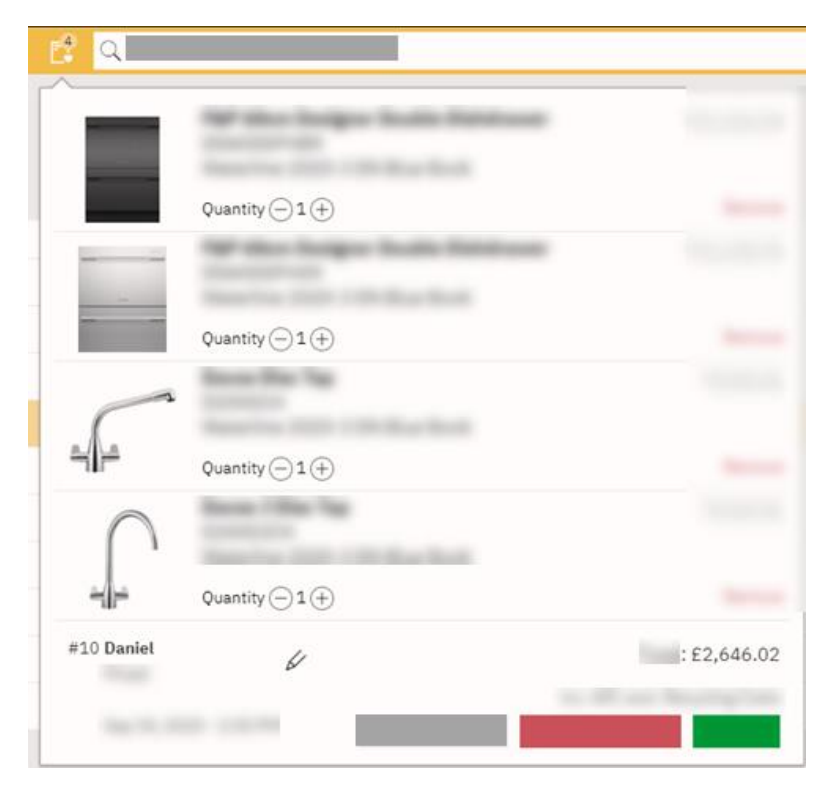

Une liste de souhaits enregistrée affichera le nom en haut à côté de l'icône de liste de souhaits. Vous pouvez modifier un nom ou une référence en cliquant sur l'icône en regard du nom :

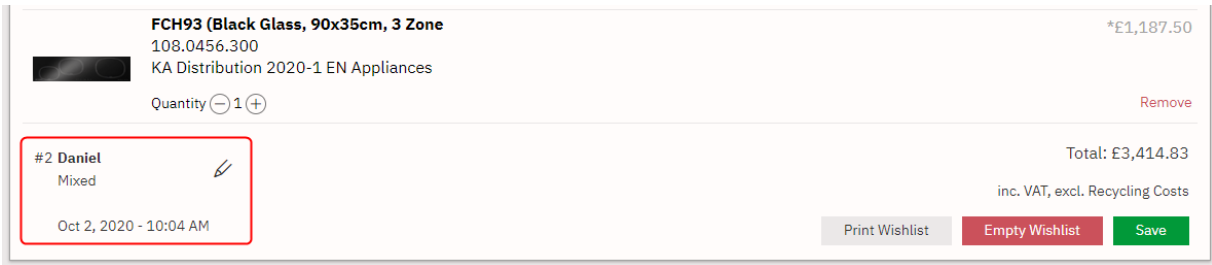

## **Enregistrer comme nouvelle panier**

Lorsque vous travaillez sur une liste de souhaits et que vous cliquez sur Enregistrer, vous pouvez enregistrer (remplacer la liste de souhaits existante) ou Enregistrer sous Nouveau qui vous invite à entrer un nouveau nom et une nouvelle référence.

## **Imprimer**

Lorsque vous travaillez sur une liste de souhaits, vous pouvez cliquer sur Imprimer la liste de souhaits. Cela utilisera votre navigateur pour imprimer à A4 la liste complète des produits avec le nom et la référence.

# <span id="page-14-0"></span>**OUVRIR LES PANIERS SAUVEGARDÉS ET AJOUT DANS WINNER DESIGN**

- 1. Dans Winner Design, démarrez ou ouvrez une option
- 2. Allez dans la fenêtre **Choix article**.
- 3. Cliquez sur l'icône Panier située en bas :

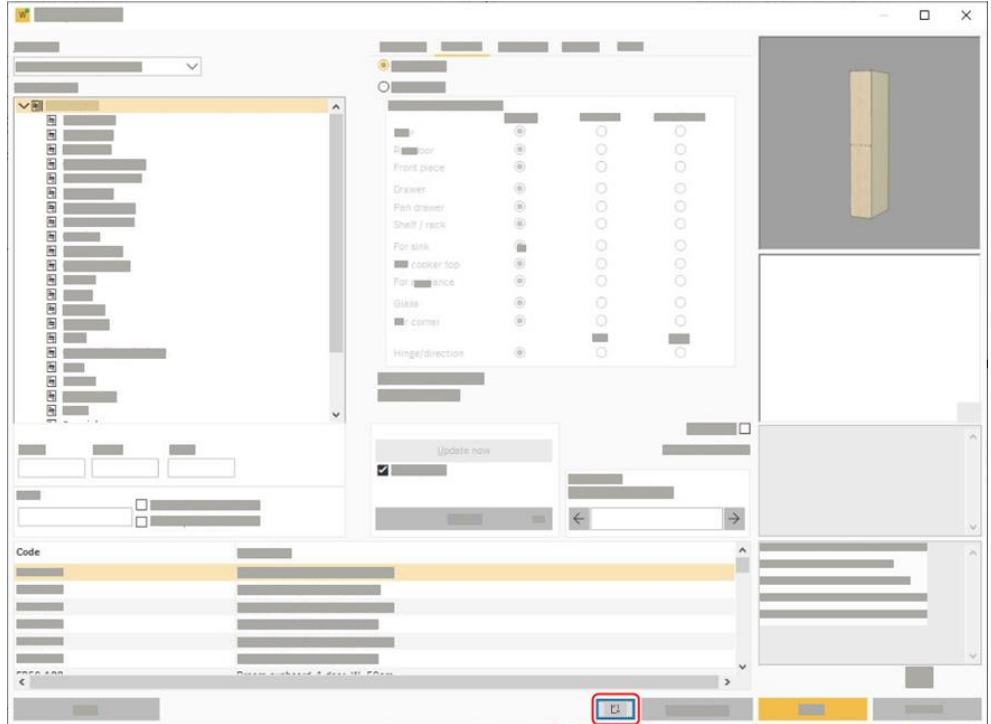

Le Product Navigator s'ouvre sur les **Paniers sauvegardés**. Cliquez sur une ligne de cette liste pour ouvrir les détails dans une fenêtre latérale.

A partir de n'importe quel produit cliquez sur le bouton **Ajouter au plan** pour placer le produit dans la fenêtre Winner Design. Ajoutez le produit dans votre option.

#### **Dans un Devis**

Vous pouvez également accéder aux listes de souhaits enregistrées à partir du devis. Cliquez sur le bouton Nouveau en bas pour sélectionner l'icône de liste d'envies :

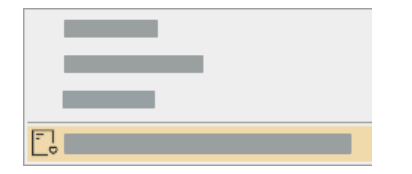

## **AFFICHER LES OPTIONS**

<span id="page-15-0"></span>Pour accéder à ces paramètres cliquez sur **Ouvrir le menu** en haut à droite :

 $\equiv$ 

#### **Afficher les prix**

Lorsque ce paramètre est coché tous les produits afficheront des prix. Pour ne pas les voir, décochez-le. Ce paramètre s'applique à l'utilisateur actuel.

## **Catalogues publiés uniquement**

Lorsque ce paramètre est coché, le Product Navigator n'affichera que les catalogues dont les prix ont été chargés depuis Winner Design. Tous les catalogues disponibles sur votre compte Compusoft, mais dont les prix n'ont pas été fixés dans Winner Design, ne seront pas affichés.

Si vous décochez ce paramètre, tous les catalogues disponibles sur votre compte Compusoft apparaîtront.

NB : Il n'est pas possible d'ajouter des produits du Product Navigator, si le catalogue en question n'est pas installé dans Winner Design.

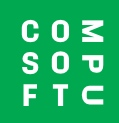

www.compusoftgroup.com